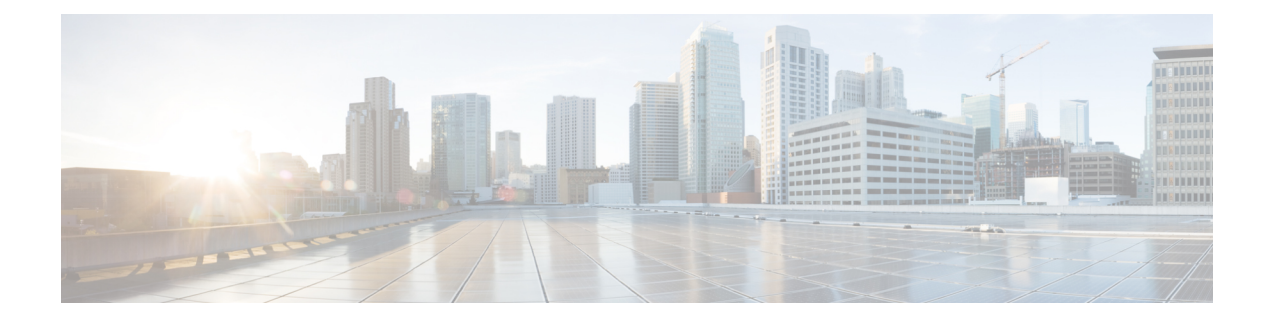

# **Viewing and Adding Devices**

This chapter contains the following sections:

- [Viewing](#page-0-0) and Adding Devices , on page 1
- [Managing](#page-3-0) a Device in NDB, on page 4
- Device [Prerequisites,](#page-6-0) on page 7
- Profile [Management,](#page-7-0) on page 8

## <span id="page-0-0"></span>**Viewing and Adding Devices**

On the **Devices** screen, the following tabs are displayed:

- Nodes Learned
- Device Connections
- Device Groups
- SPAN Management
- Subnet Gateway Configuration

On the **Nodes Learned** tab, the following details are displayed for each node:

- The name of the node
- The ID of the node
- IP Address of the node
- The number of ports on the node

When you click the node name under the tab **Node Name**, the **Update Node Information** window is displayed. Update the following fields in the window:

- **Node ID**: Enter the node ID.
- **Node Name**: The name of the node.
- **Tier**: Select the tier of the node from the following options in the drop-down list: Unknown, Access, Distribution, and Core.
- **Operation Mode**: Choose how the traffic is handled based on the flows. This can be one of the following:

Allow reactive forwarding—No default flows are programmed. How traffic that does not match a flow is treated depends upon the switch implementation.

Proactive forwarding only—The following default flows are programmed on the switch:

- Punt Link Layer Discovery Protocol (LLDP) packets.
- Drop all other traffic.

On the **Device Connections**tab, click **Add Device** to add a device, click **Remove Devices**to remove a device, or click **Rediscover Devices** to rediscover a device. When you click **Rediscover Devices** tab, the **Rediscover Device** window is displayed. Click **Rediscover Device** so that the device gets deleted and rediscovered again.

In each device window, click **View**, **Edit**, or **Delete** to add a device, edit an existing device, or delete a device. The following details are displayed for each device in each device window:

- The name of the device and its IP address
- The username on the device
- The type of the mode, for example, NX-API
- The uptime on the device, for example, date and time
- The hardware on the node

On the **Device Groups** tab, click **+ Group** to add a group of devices. In each group window, click **View**, **Edit**, or **Delete** to add a group of devices, edit an existing group of devices, or delete a group of devices respectively. The following details are displayed in each group window:

- The name of the node group, for example, Node Group Name One
- The names of the nodes in the group, for example, nx-tap-agg-sw1 and nx-tap-agg-sw2

On the **SPAN Management** tab, click **+ Add Device** to add an APIC device or the production switch to the network. Click **Remove Devices** to delete the devices or click **Rediscover Devices** to rediscover the devices. The production switch should be a Cisco Nexus 9000 Series switch or Cisco Nexus 3000 Series switch in NXOS mode. The feature NXAPI has to be enabled on these production switches.

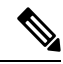

If a device is unreachable and disconnects from NDB, NDB tries to locate and connect to the device after every 30 seconds. **Note**

The following columns are displayed on the **SPAN Management** tab to display the information about the devices:

- IP Address
- Username
- Type: The APIC device is listed as AC and the production switch will belated here is listed as PS.
- Active IP
- Secondary IP Address
- Tertiary IP Address

#### • Action

You must add an APIC controller before you can set up SPAN session and SPAN destination.

Starting with Cisco NDB release 3.6, Global deny ACLs are automatically added to all non-configured (Edge SPAN/TAP & Monitor) interfaces on a device. The Global deny ACL feature is equivalent to Block Rx feature. By default, Global Deny ACL feature is enabled for a device. To disable the Global Deny ACL feature, you need to add the configure.global.acls parameter and set it to *false* in the config.ini file. After setting the configure.global.acls parameter, you need to restart the system to disable Global Deny ACLs on the newly added devices.

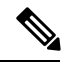

```
Note
```
To disable Global Deny ACL during CLI upgrade, run the CLI upgrade command and then configure the configure.global.acls parameter to *false* in the config.ini file before restarting the NDB. For example:

```
/xnc upgrade --perform --target-home {xnc_directory_to_be_upgraded} [--verbose] [--backupfile
 {xnc backup location and zip filename}]
// In the config.ini file//
configure.global.acls=false
```
To disable Global Deny ACL features during configuration upload, set the configure.global.acls parameter to *false* in the config.ini file before restarting the NDB.

Starting with Cisco NDB release 3.6, when a new switch is discovered on NDB, the following connections are installed on the ISL interfaces:

- Default-Deny-ISL connection with Default-Deny-All, Default-Deny-MPLS, and Default-Deny-ARP filters. This connection is supported on all the types of switches in NXAPI mode.
- Default-Deny-ISL-ICMP connection with Default-Deny-ICMP and Default-Deny-ICMP-All filters. This connection is supported on 9200, 9300EX, 9300FX, 9500EX, and 9500FX switches in NXAPI mode.

All the ACLs related to the default filters are installed on the ISL interfaces of the new switch. By default, this feature is enabled for all the new ISL interfaces.

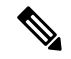

**Note**

You can manage this feature using the mm.addDefaultISLDenyRules parameter in config.ini file. By default, themm.addDefaultISLDenyRules parameter is not be present in config.in file. To disable this feature, you need to add the mm.addDefaultISLDenyRules parameter to config.ini file ans set it to false and restart the device. For example:

mm.addDefaultISLDenyRules = false

To disable Default-Deny-ISL Default-Deny-ISL-ICMP features during CLI upgrade, run the CLI upgrade command and then configure the mm.addDefaultISLDenyRules parameter to *false* in the config.ini file before restarting the NDB. For example: **Note**

```
./xnc upgrade --perform --target-home {xnc_directory_to_be_upgraded} [--verbose] [--backupfile
 {xnc backup location and zip filename}]
// In the config.ini file//
mm.addDefaultISLDenyRules=false
```
To disable Default-Deny-ISL Default-Deny-ISL-ICMP features during configuration upload, set the mm.addDefaultISLDenyRules parameter to *false* in the config.ini file before restarting the NDB.

## <span id="page-3-0"></span>**Managing a Device in NDB**

You can add, remove, or edit a device using NDB.

- Adding a Device
- Removing a Device
- Rediscovering a Device
- Managing Profile for a Device

### **Adding a Device**

Complete these steps to add a device.

#### **Procedure**

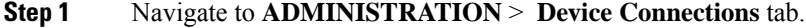

- **Step 2** Click **Add Device**, the **Add Device** dialog box opens.
- **Step 3** In the **Add Device** dialog box, enter the following details:

#### **Table 1: New Device Details**

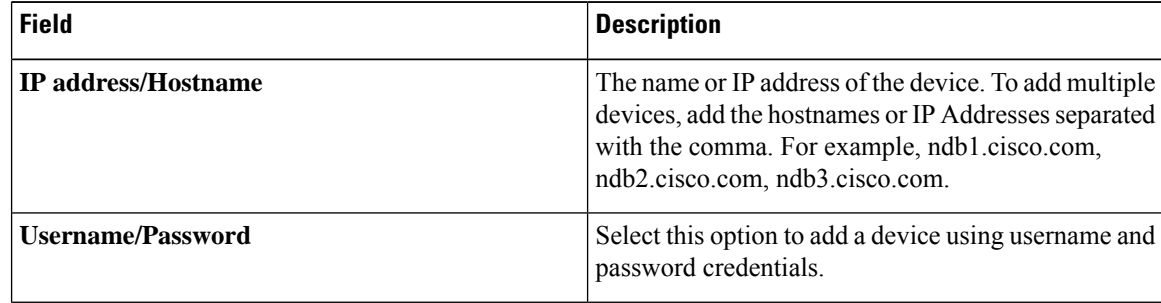

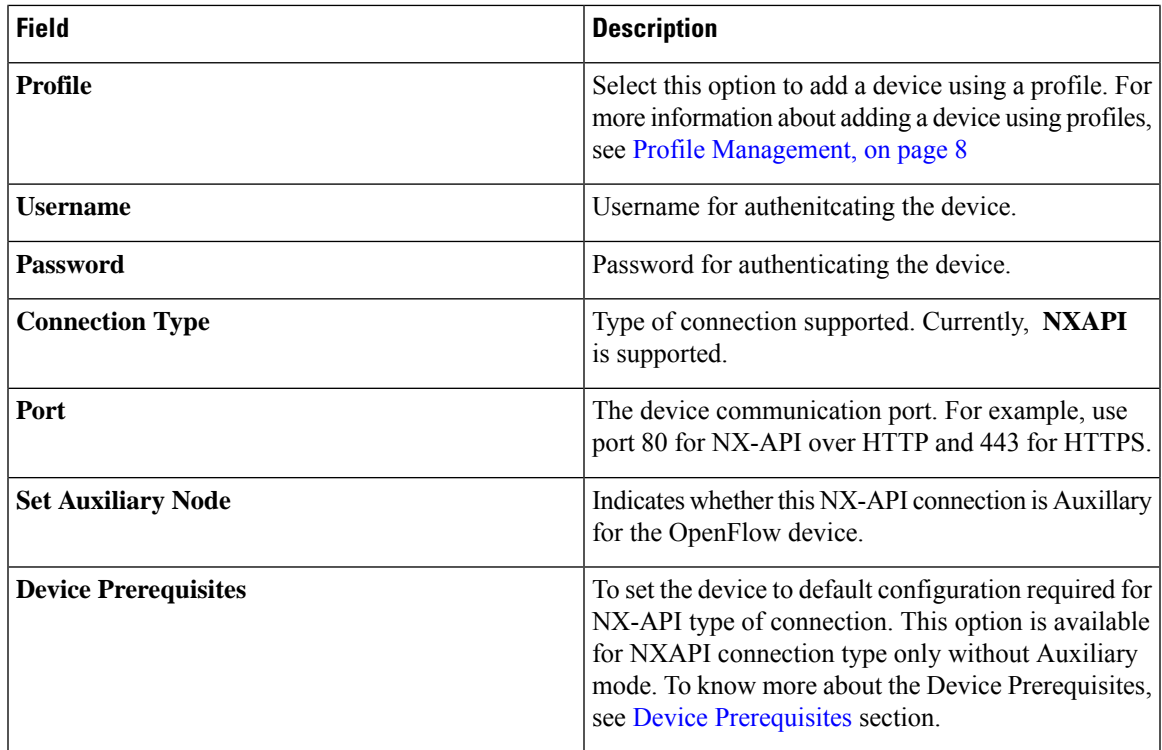

### **Step 4** Click **Add Device** to create and add the new device to NDB. The new device is listed on the **DEVICE CONNECTION** tab.

Global deny ACLs are automatically added to all non-configured interfaces (Edge SPAN/TAP, Packet Truncation, Remote Source, and Local and Remote Monitor) on a device. By default, Global Deny ACL feature is enabled on all the devices. You can disable the Global Deny ACL feature by setting the *configure.global.acls* parameter to **false** in the config.ini file. Ensure that you restart NDB after making changes in the configuration file.

By default, deny ACL is enabled on all the Inter Switch Links (ISL) interfaces causig all the traffic in the ISL interfaces to be droped if there is no connection installed. The following connections are installed on the ISL interfaces:

- Default-Deny-ISL connection with Default-Deny-All, Default-Deny-MPLS, and Default-Deny-ARP filters. This connection is supported on all the types of switches in NXAPI mode.
- Default-Deny-ISL-ICMP connection with Default-Deny-ICMP and Default-Deny-ICMP-All filters. This connection is supported on Nexus 9200, 9300EX, 9300FX, 9500EX, and 9500FX switches in NXAPI mode.

You can disable deny ACL on all the ISL interfaces by setting the *configure.global.acls* parameter to **false** in the config.ini file. Ensure that you restart NDB after making changes in the configuration file.

You can disable Global deny ACL or ISL deny ACL during the CLI upgrade or configuration upload by using the CLI upgrade command and setting the *configure.global.acls* parameter to **false** in the config.ini file. For example:

```
xnc upgrade --perform --target-home {xnc_directory_to_be_upgraded} [--verbose] [--backupfile
{xnc backup location and zip filename}]
```

```
Path:<NDBhome>/configuration/configure.global.acls=false
```
You can also disable Global deny ACL or ISL deny ACL by uploading the configuration in a Web browser. **Note**

### **Removing a Device**

To remove a device from NDB, complete these steps

### **Procedure**

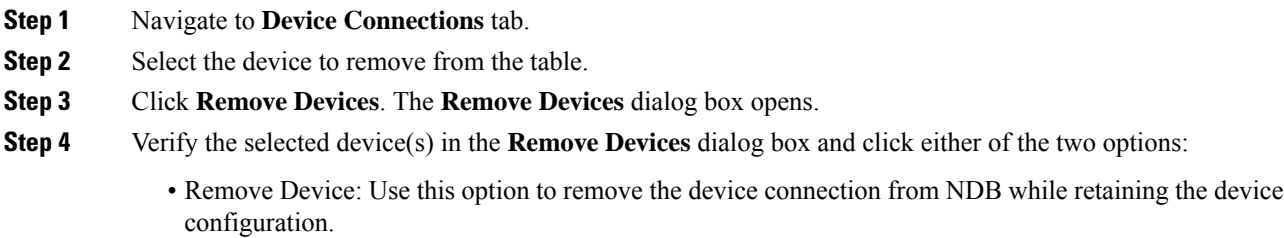

• Purge & Remove Device: Uset this option to remove the device connection from NDB along with the device configuration.

### **Rediscovering a Device**

To rediscover a device from NDB, complete these steps:

**Procedure**

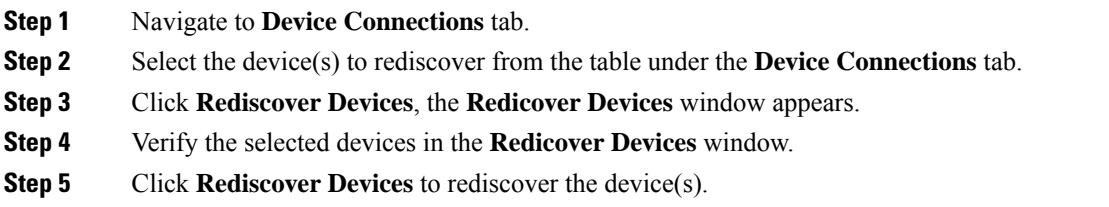

### **Managing Profile for a Device**

You can attach a profile to an exisitng device or change the profile attached to a device using NDB. Complete these steps to add or change a profile to a device:

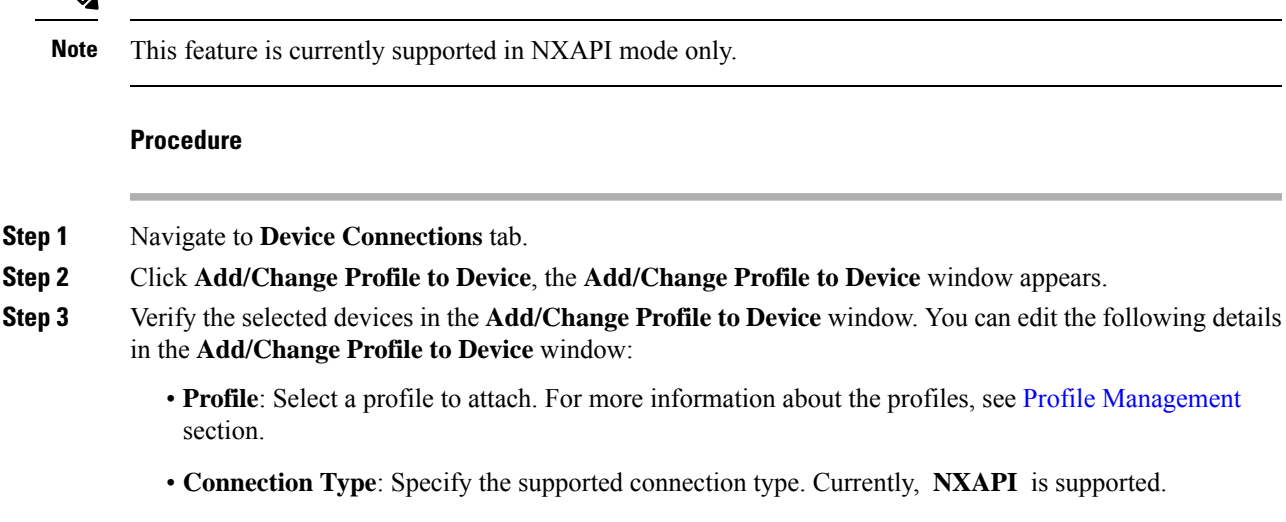

• **Port**: The device communication port. For example, use port 80 for NX-API over HTTP and 443 for HTTPS.

## <span id="page-6-0"></span>**Device Prerequisites**

Starting with Cisco NDB release 3.8, NDB pushes basic configuration to a newly added switch into NDB. Manual configuration of the NX-API devices to make it ready for NDB is not required. As a part of the adding a new device, the prerequisites are configured by NDB on the devices.

You need to ensure that NX-API is enabled on the new device for NDB to push prerequisite configuration successfully.

Following configurations are pushed into the new switch by NDB.

- TCAM configurations based on the device platform
- MST mode is enabled on the Spanning Tree
- Basic VLAN Configuration
- LLDP feature is enabled (only for the centralized mode of NDB)

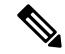

**Note**

Device is rebooted after all the configurations are successfully pushed by NDB. The device reboot is required because of the TCAM configurations. The reboot is supported from NX-OS is 9.2(3) and above

The Device Prerequisites can be configured when you add or edit a device, or when you add or change profile to device.

# <span id="page-7-0"></span>**Profile Management**

Starting with Cisco NDB release 3.8, you can add, edit, or delete a profile through NDB. A profile allow you to manage multiple switches attached to a NDB. You can attach multiple switches to a profile. The profile configuration is applied to all the member switches.

### **Adding a Profile**

Complete these steps to add a profile:

**Procedure**

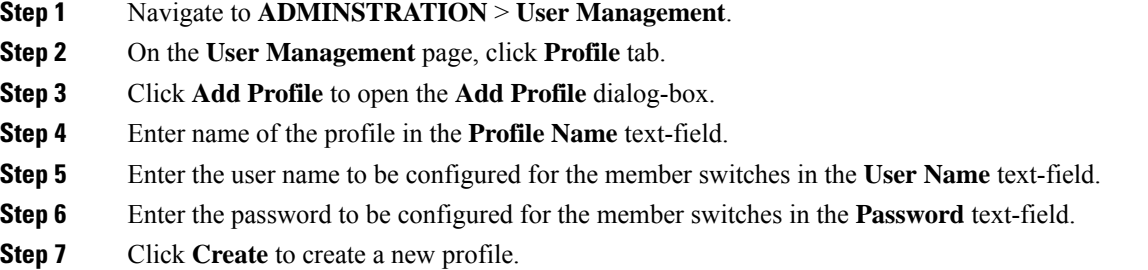

## **Editing a Profile**

To edit a profile using NDB, complete these steps:

#### **Procedure**

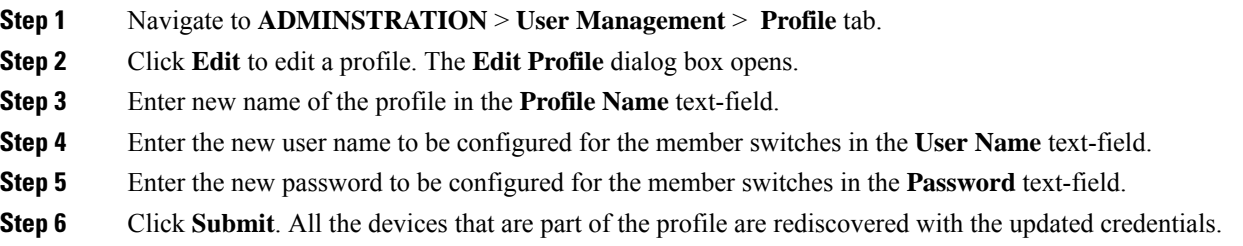

### **Deleting a Profile**

Complete these steps to delete a profile:

 $\mathbf l$ 

#### **Procedure**

page.

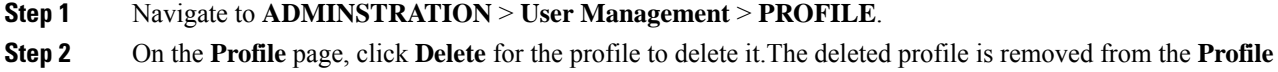

 $\mathbf I$